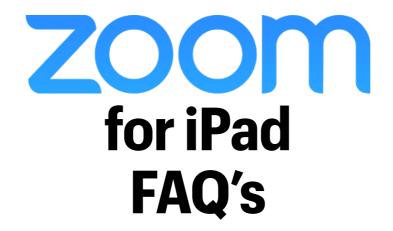

**How to Connect to Your Class** 

**How to Use Zoom Features** 

**How to Share Your Screen** 

How to Participate While on Mute

**How to Split Your Screen with Showbie** 

**Etiquette and Safety Tips** 

#### **How to Connect to Your Class**

#1: Download the Zoom app from the App Catalog.

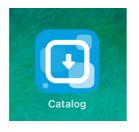

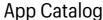

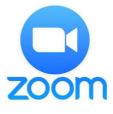

Zoom App

#2: Find and click on the Zoom invite link provided by your teacher

(find the link in Seesaw or Showbie)

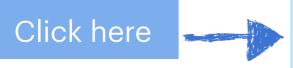

Join Zoom Meeting us02web.zoom.us/j/53pwd=b2dhl

us02web.zoom.us/j/53pwd=b2dhUmc0cHRpSzU0RjhJT2Y 2MzZhdz09

#3: Enter your first and last name.

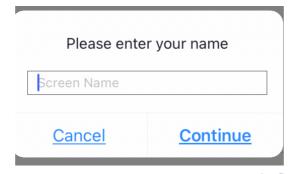

#4: Wait for the teacher to admit you into the class.

Please wait, the meeting host will let you in soon

#### **How to Use Zoom Features**

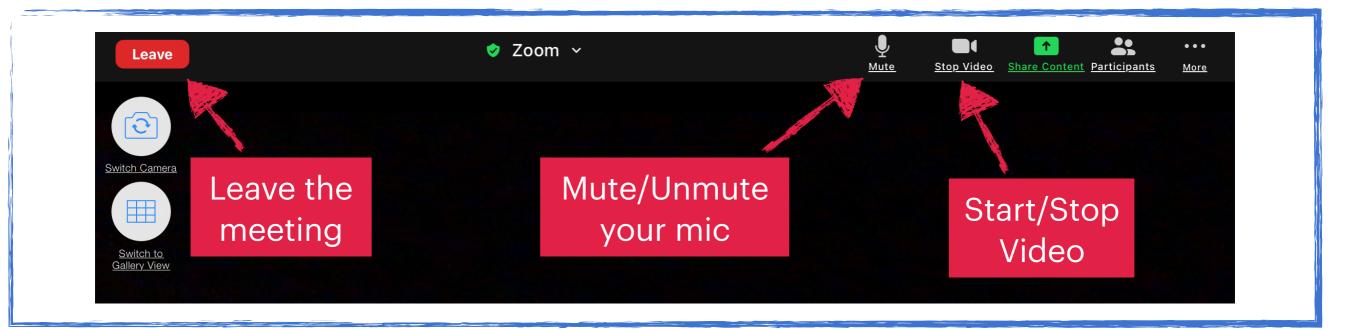

Click More to chat with your teacher or change your background.

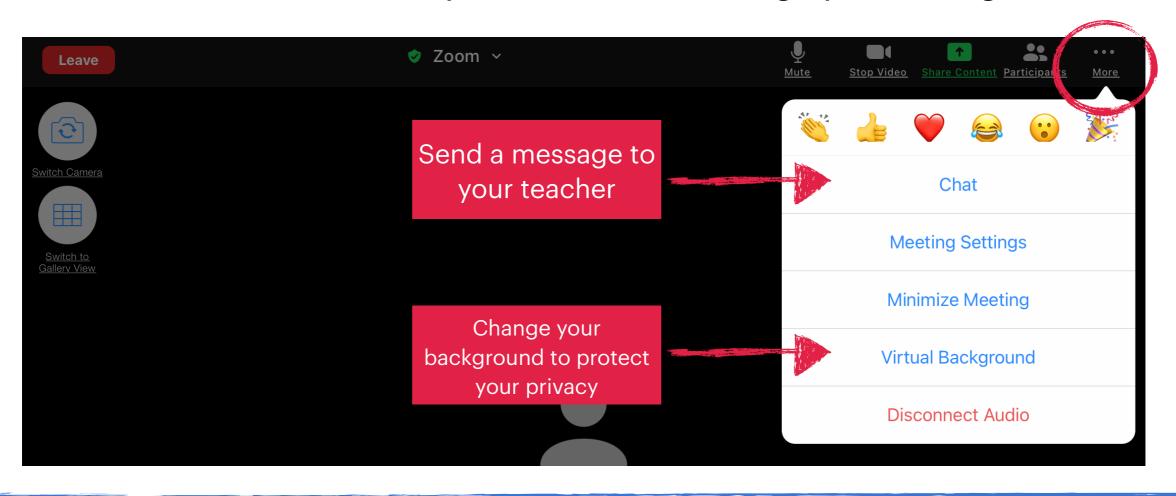

### **How to Share Your Screen**

#1: Click Share Content, then Screen.

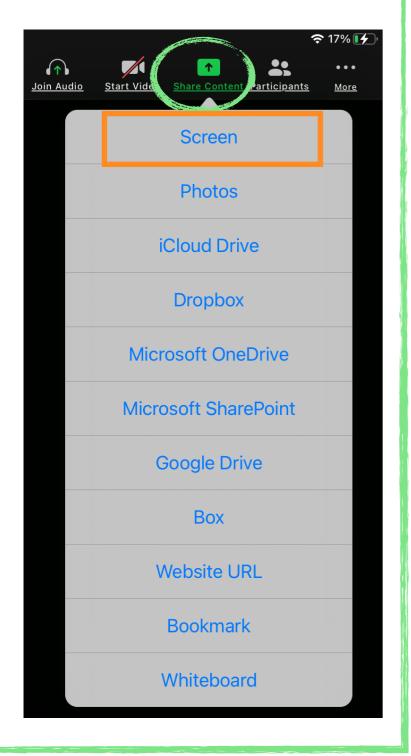

#2: Select *Zoom* then Start Broadcast

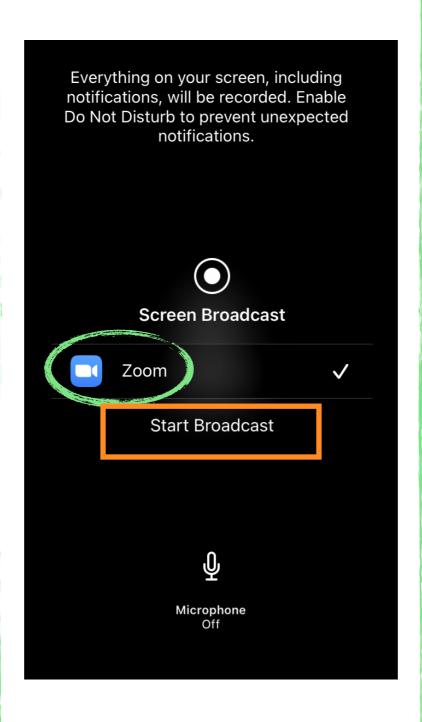

#3: You are now sharing your screen. Anything you do on your iPad will be shared.

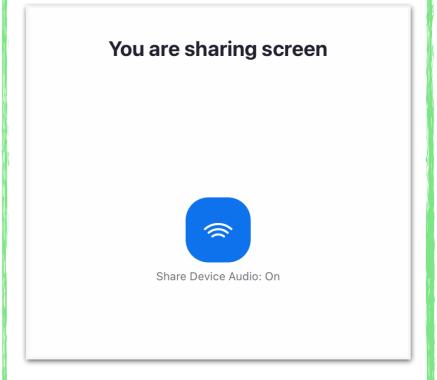

# How to Participate While on Mute

Click *Participants* to raise your hand or answer with a question.

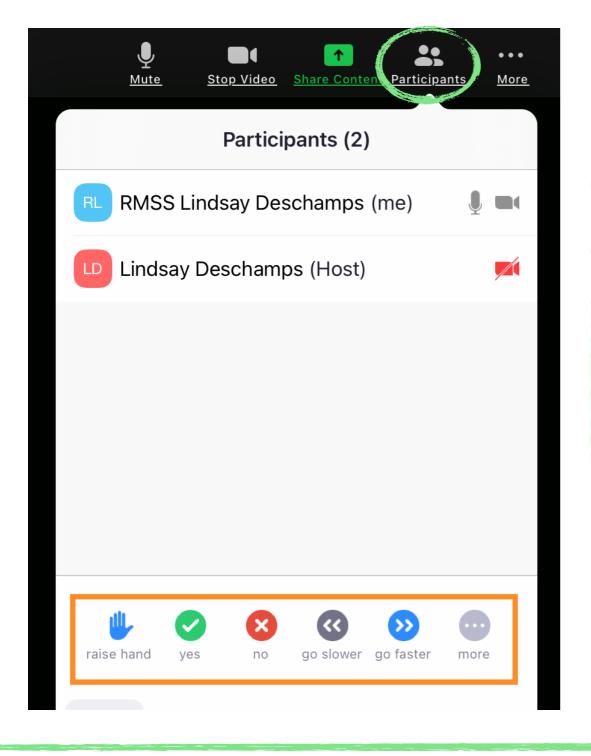

Click *More* to access fun emojis. Chat **Meeting Settings** Minimize Meeting Virtual Background Disconnect Audio

# How to Split Your Screen with Showbie

Click here to watch a video tutorial

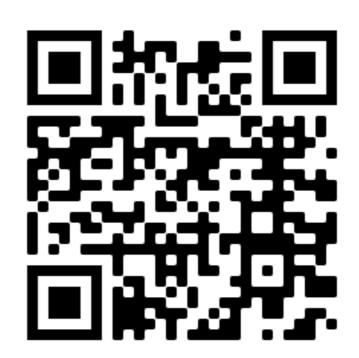

OR Scan the QR Code with your Camera.

# **Etiquette and Safety Tips**

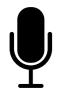

Keep your microphone on mute when not participating.

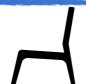

Set up your workspace with your back to a wall or turn on a virtual background.

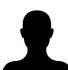

Join the meeting with your real name so your teacher knows who you are.

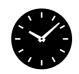

Join the meeting a few minutes early in case you have any problems.

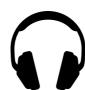

Use earphones to limit distractions around you.

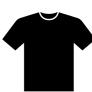

Wear school appropriate clothing.